## How to apply, register and update your published articles in Google Scholar to find out H-index

By Sunanta Wongchalee January 2015

1. First, sign to your Google account, or create one if you don't yet have one. For those who already had Gmail account, please use Gmail account. We recommend that you use a personal account, not an account at your employer, so that you can keep your profile for as long as you wish (Fig.1).

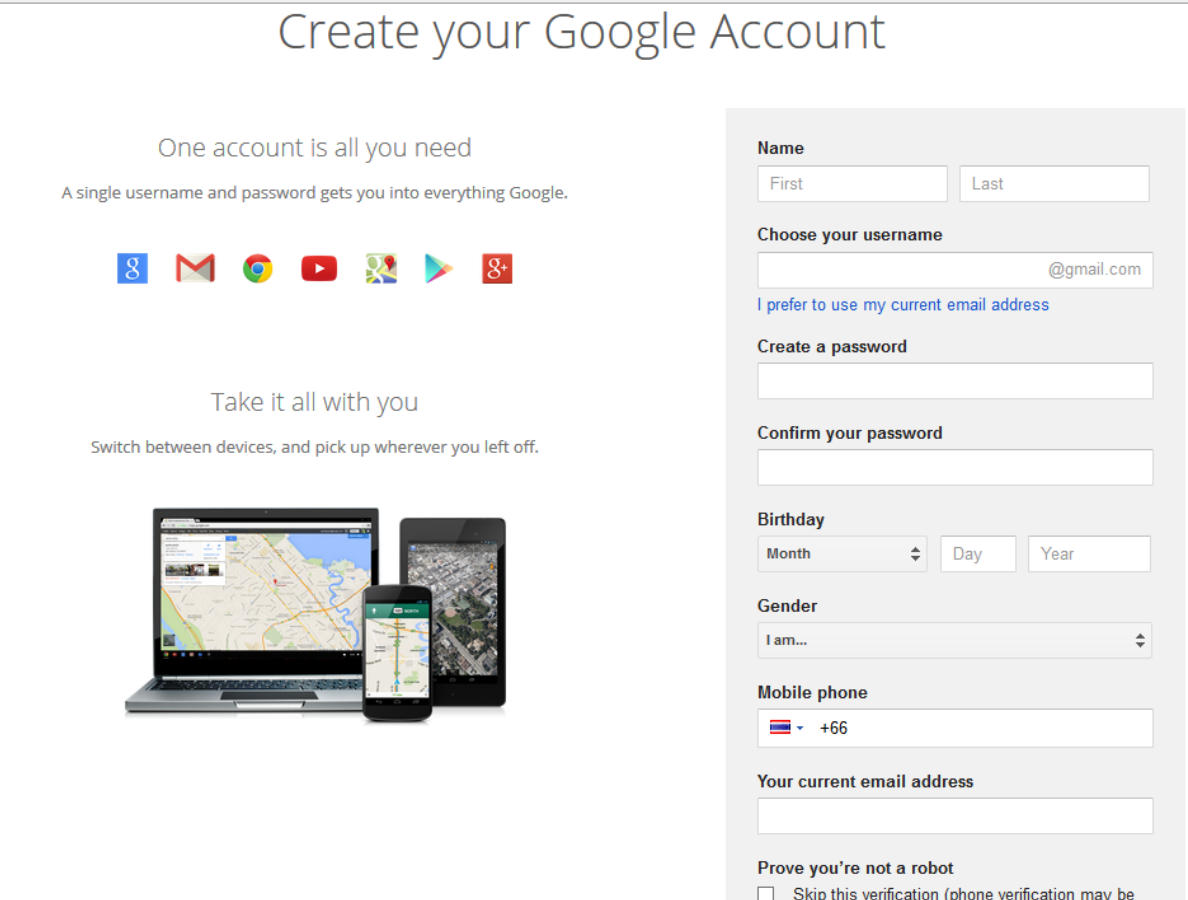

required)

- 2. Once you've signed in to your Google account, the [Citations sign](http://scholar.google.co.th/citations?hl=en&view_op=new_profile)  [up form](http://scholar.google.co.th/citations?hl=en&view_op=new_profile) will ask you to confirm the spelling of your name, and to enter your affiliation, interests, etc. We recommend that you also enter your university email address which would make your profile eligible for inclusion in Google Scholar search results.
- 3. For those who had Gmail account, you can directly go to [http://scholar.google.co.th/,](http://scholar.google.co.th/) you will see the first page of Google scholar You can click on "My citation" or "Sign in" (Fig. 2).

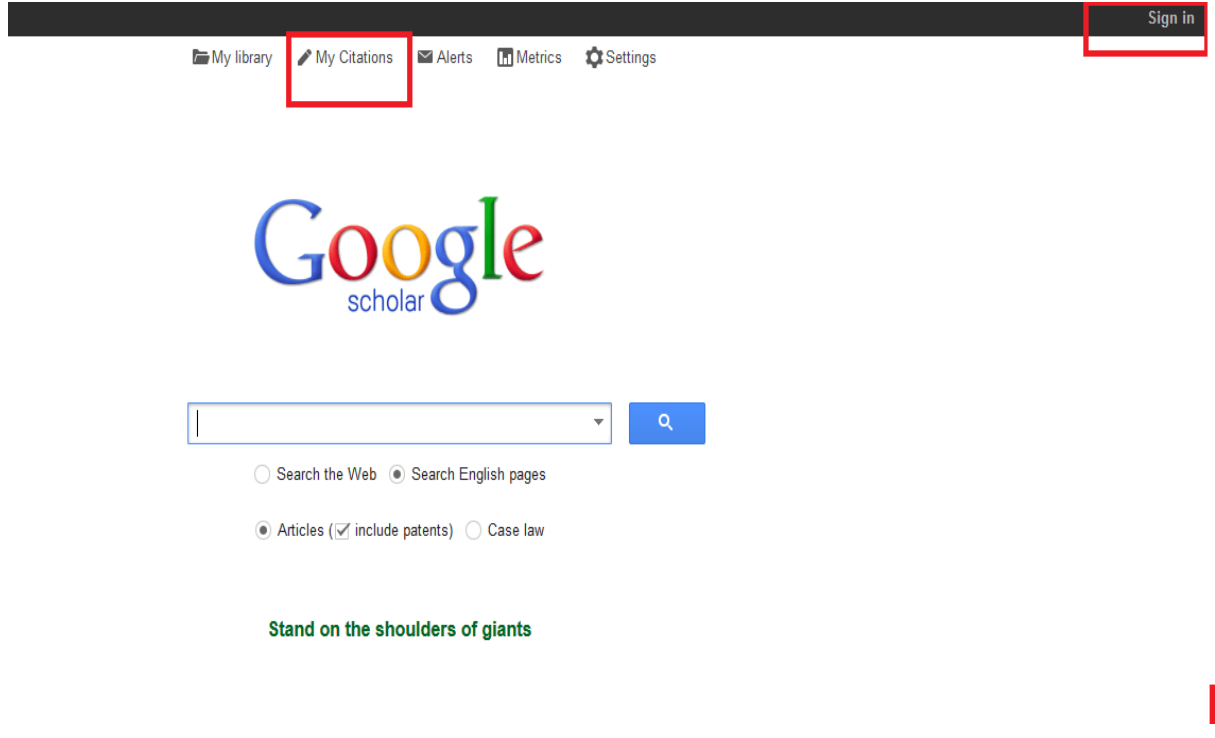

Fig.2

- 4. On the next page, you'll see groups of articles written by people with names similar to yours. Click "Add all articles" next to each article group that is yours, or "See all articles" to add specific articles from that group. If you don't see your articles in these groups, click "Search articles" to do a regular Google Scholar search, and then add your articles one at a time. Feel free to do as
- 5. Once you're done with adding articles, it will ask you what to do when the article data changes in Google Scholar. You can either have the updates applied to your profile automatically, or you can choose to review them beforehand. In either case, you can always go to your profile and make changes by hand.
- 6. Finally, you will see your profile. This is a good time to add a few finishing touches - upload your professional looking photo, visit your university email inbox and click on the verification link, double check the list of articles, and, once you're completely satisfied, make your profile public.
	- It's now eligible to appear in Google Scholar when someone searches for your name.
	- H-index & Cited by will be shown (Fig. 3)
	- All is done! You can log out.

many searches as you like.

## sunantawongchalee14@gmail.com

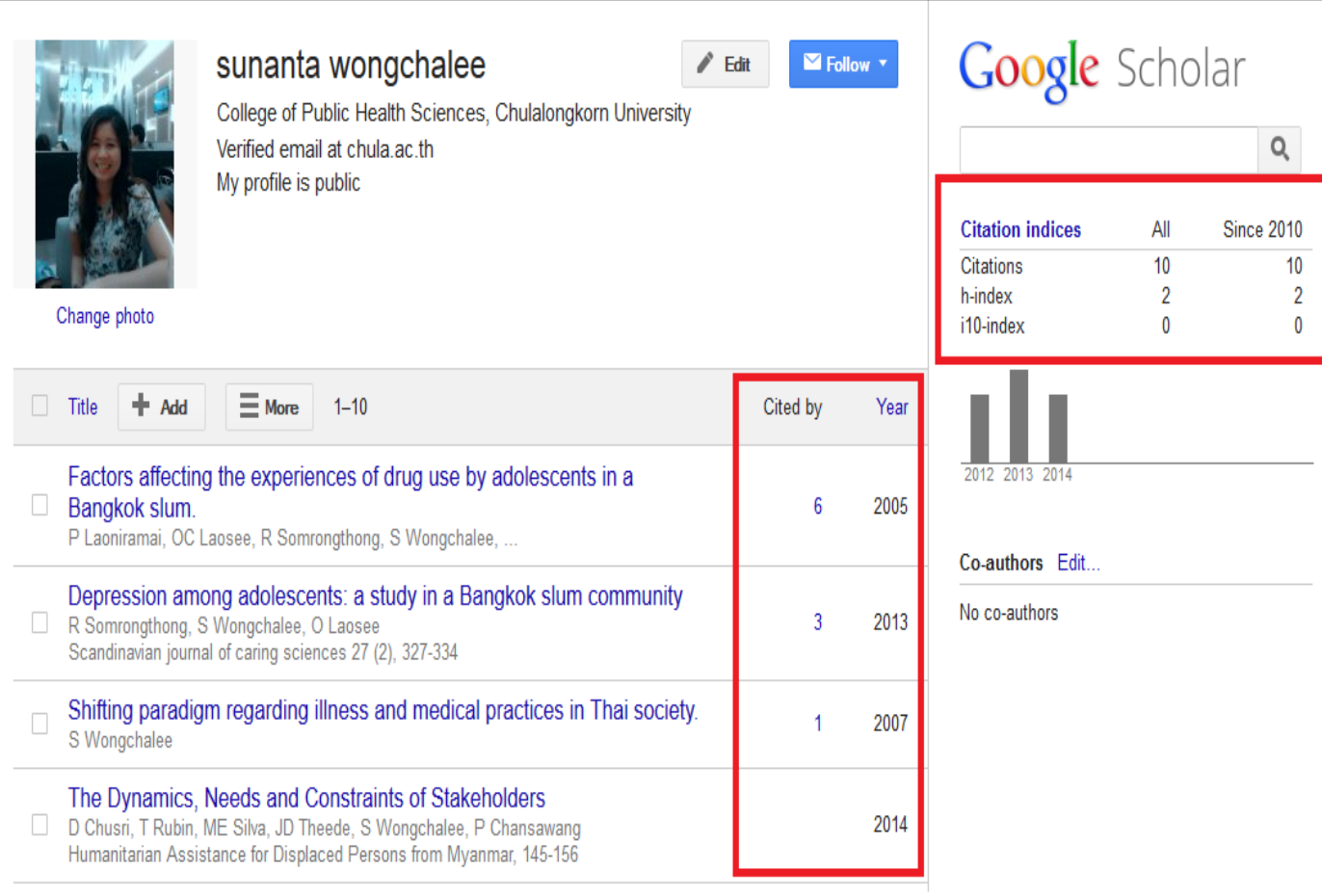

Fig.3